# **2000**  $\mathbf{I}_{\mathbf{e}}$

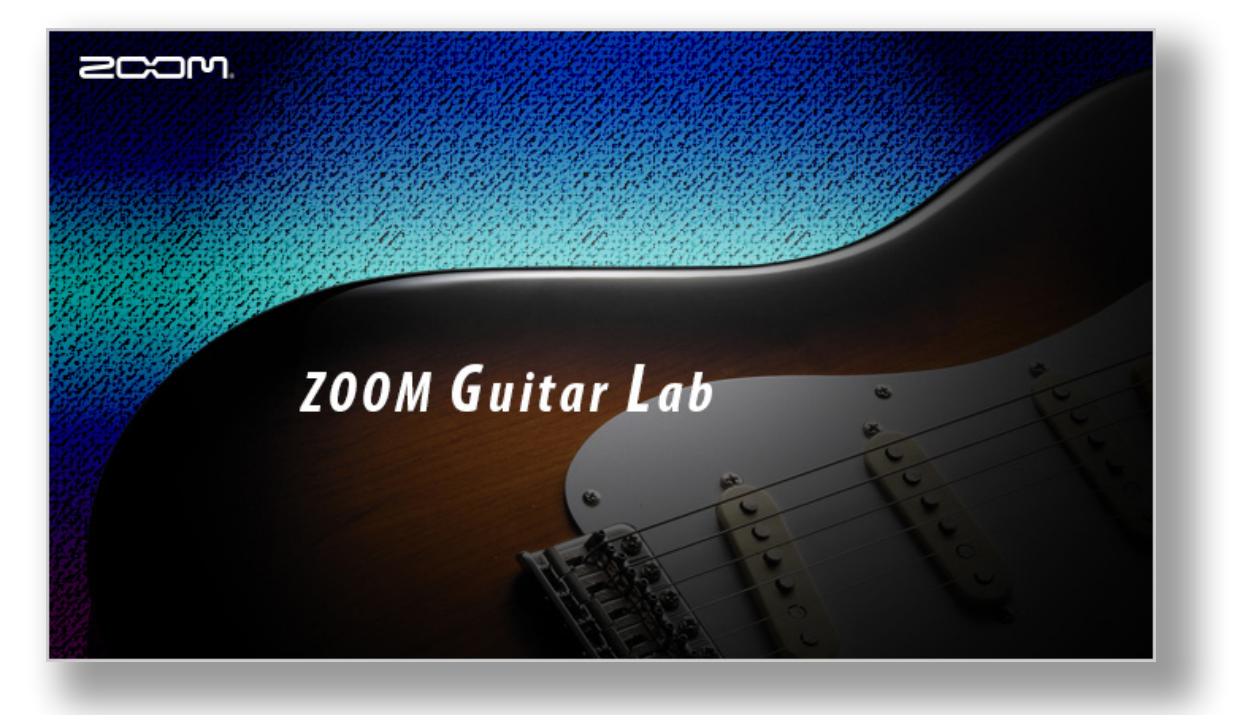

# **ZOOM Guitar Lab Version 5.0**

# Reference guide

This document cannot be displayed properly on black-and-white displays.

© 2019 ZOOM CORPORATION

Copying or reprinting this manual in part or in whole without permission is prohibited.

# **Contents**

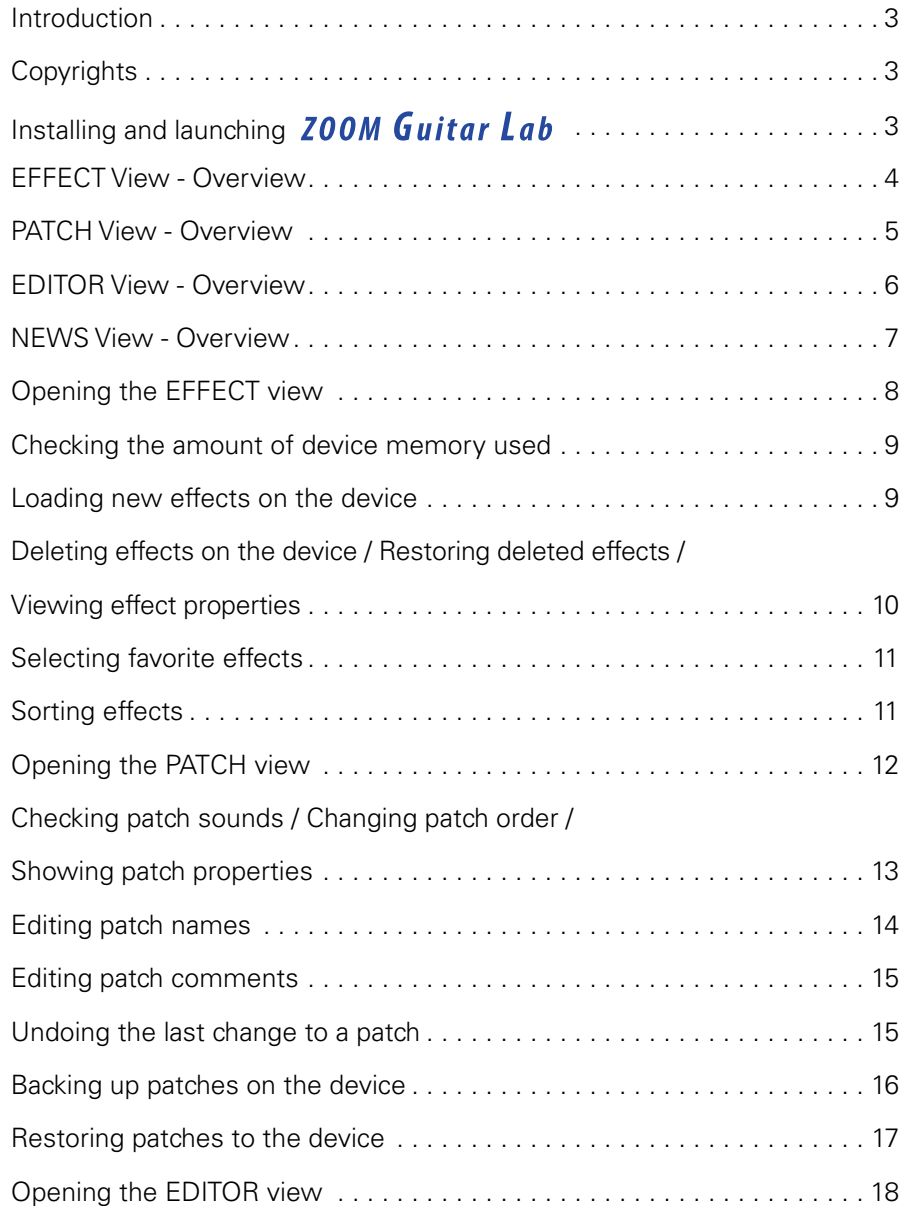

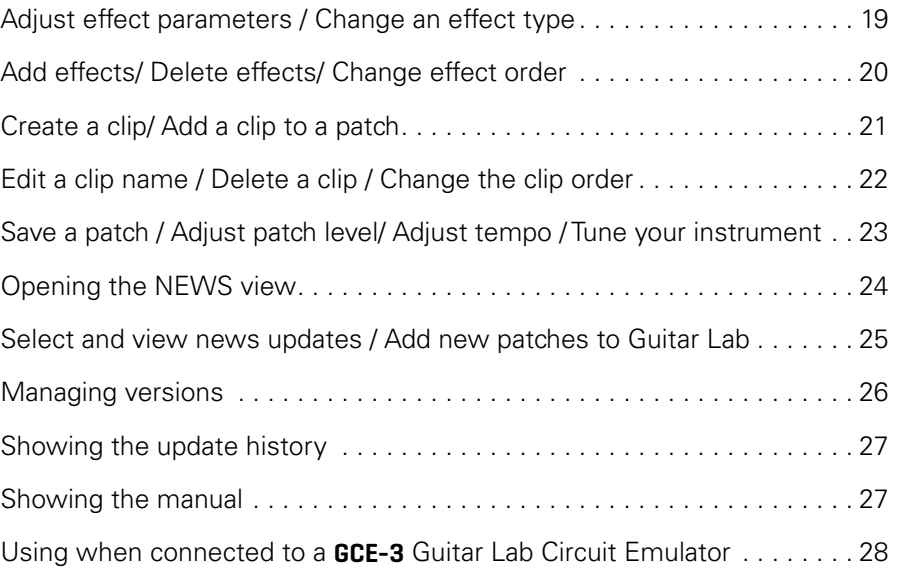

# <span id="page-2-0"></span>Introduction

**ZOOM Guitar Lab** is an application that is compatible with ZOOM effect products. Using this app, you can add and remove effects, manage patches and even edit and/or create new patches from a computer.

# **Copyrights**

- Windows® is a registered trademark of Microsoft® Corporation.
- Mac® is a registered trademark of Apple Inc.

Note: All trademarks and registered trademarks in this document are for identification purposes only and are not intended to infringe on the copyrights of their respective owners.

# Installing and launching **ZOOM Guitar Lab**

# 1. Download **ZOOM Guitar Lab** to the computer

Download the application from the ZOOM website (http://www.zoom.co.jp/downloads/).

#### **HINT**

• Download the latest *ZOOM Guitar Lab* from the above website.

• Download *ZOOM Guitar Lab* for the operating system that you are using.

### 2. Install **200M Guitar Lab** on the computer

Follow the instructions that appear on screen to install  $200M$  Guitar Lab.

# 3. Start 200M Guitar Lab

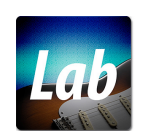

Click the  $100M$  Guitar Lab icon and launch the application.

### 4. Select the effects product

Use a USB cable to connect the computer and a ZOOM effects product supported by **ZOOM Guitar Lab** 

#### **NOTE**

When using with a **GCE-3** Guitar Lab Circuit Emulator connected, select the product to emulate. ( $\rightarrow$  ["Selecting the product emulated by the](#page-27-0) GCE-3" on P.28)

# <span id="page-3-0"></span>EFFECT View - Overview

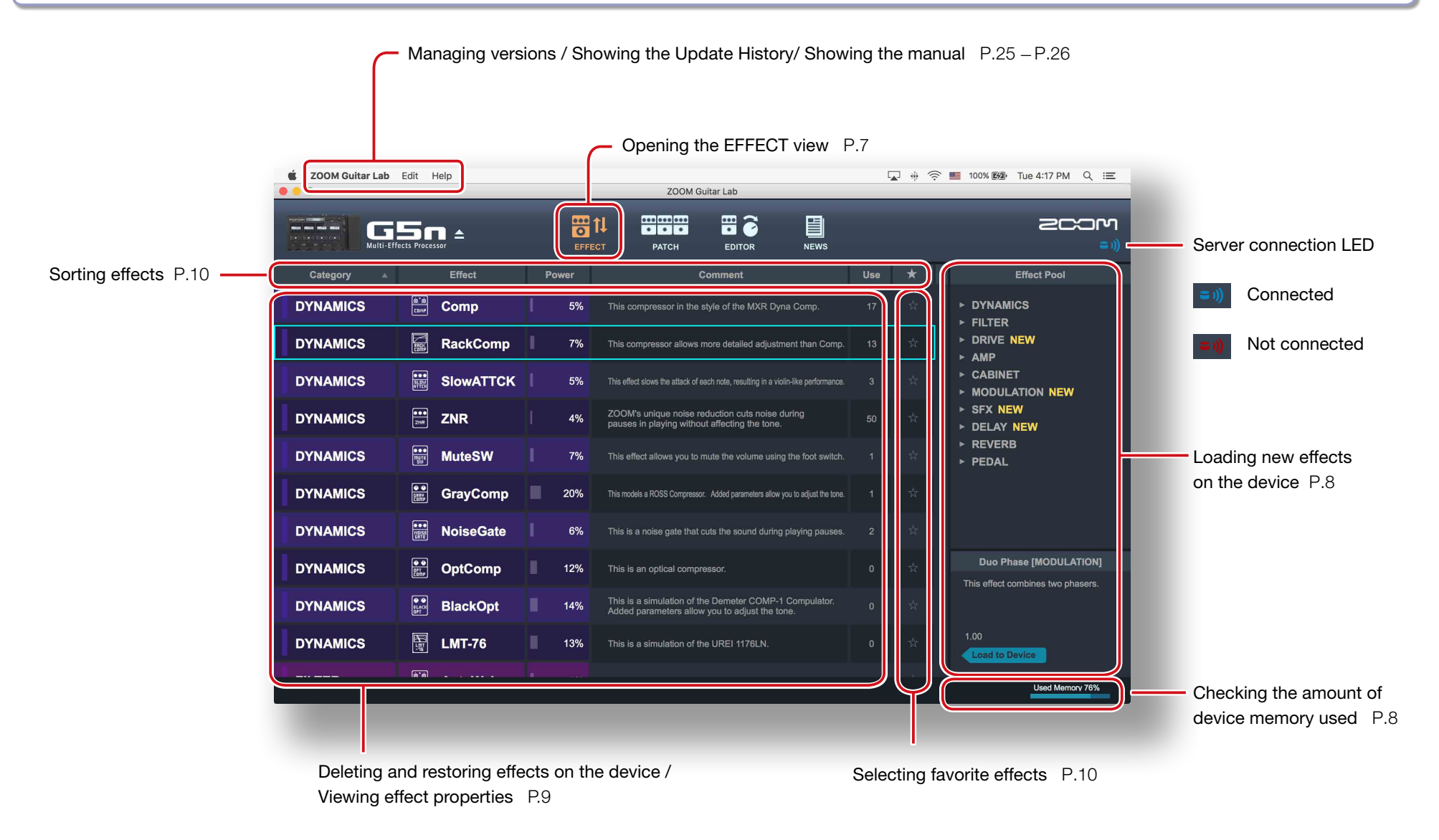

# <span id="page-4-0"></span>PATCH View - Overview

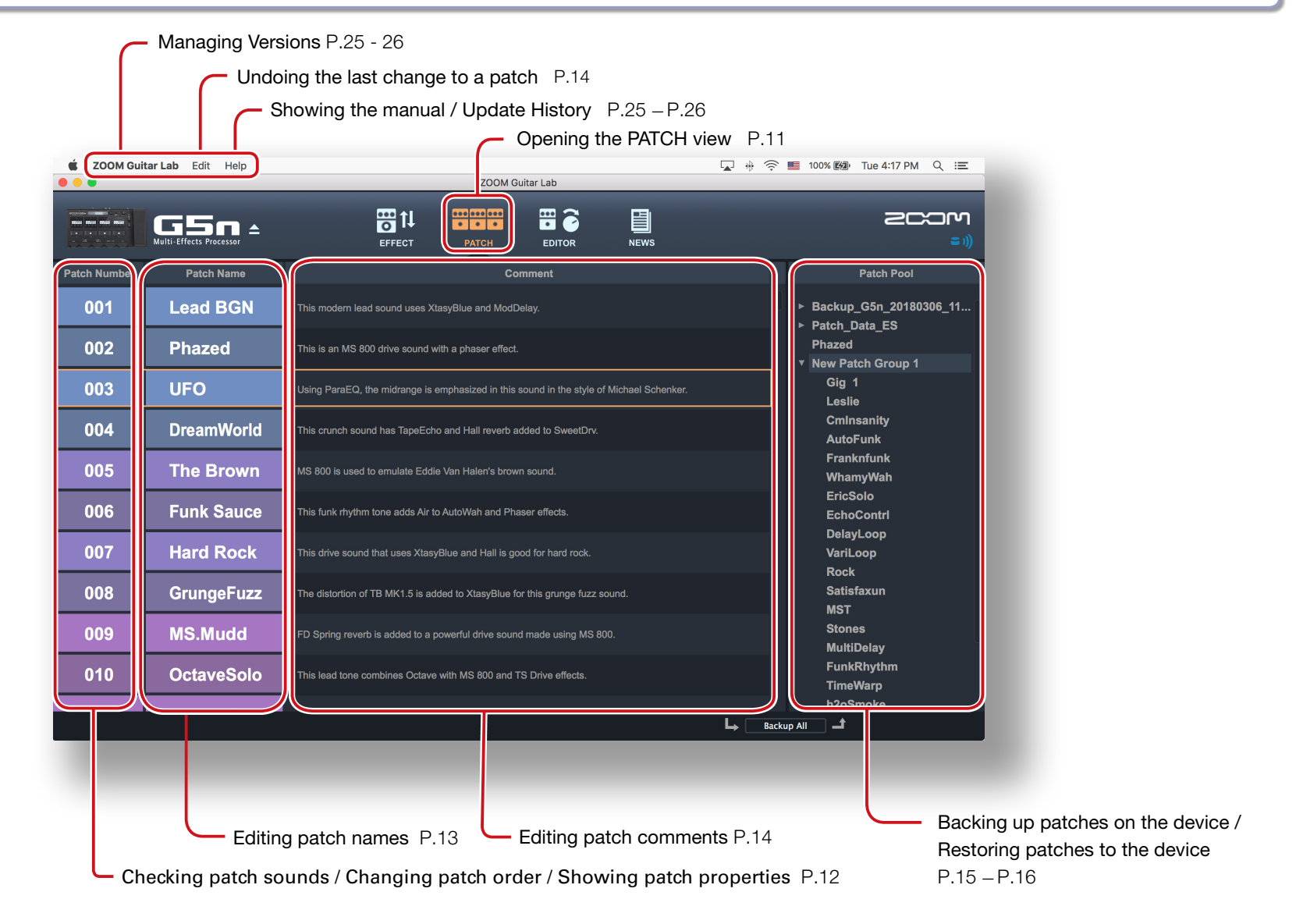

# <span id="page-5-0"></span>EDITOR View - Overview

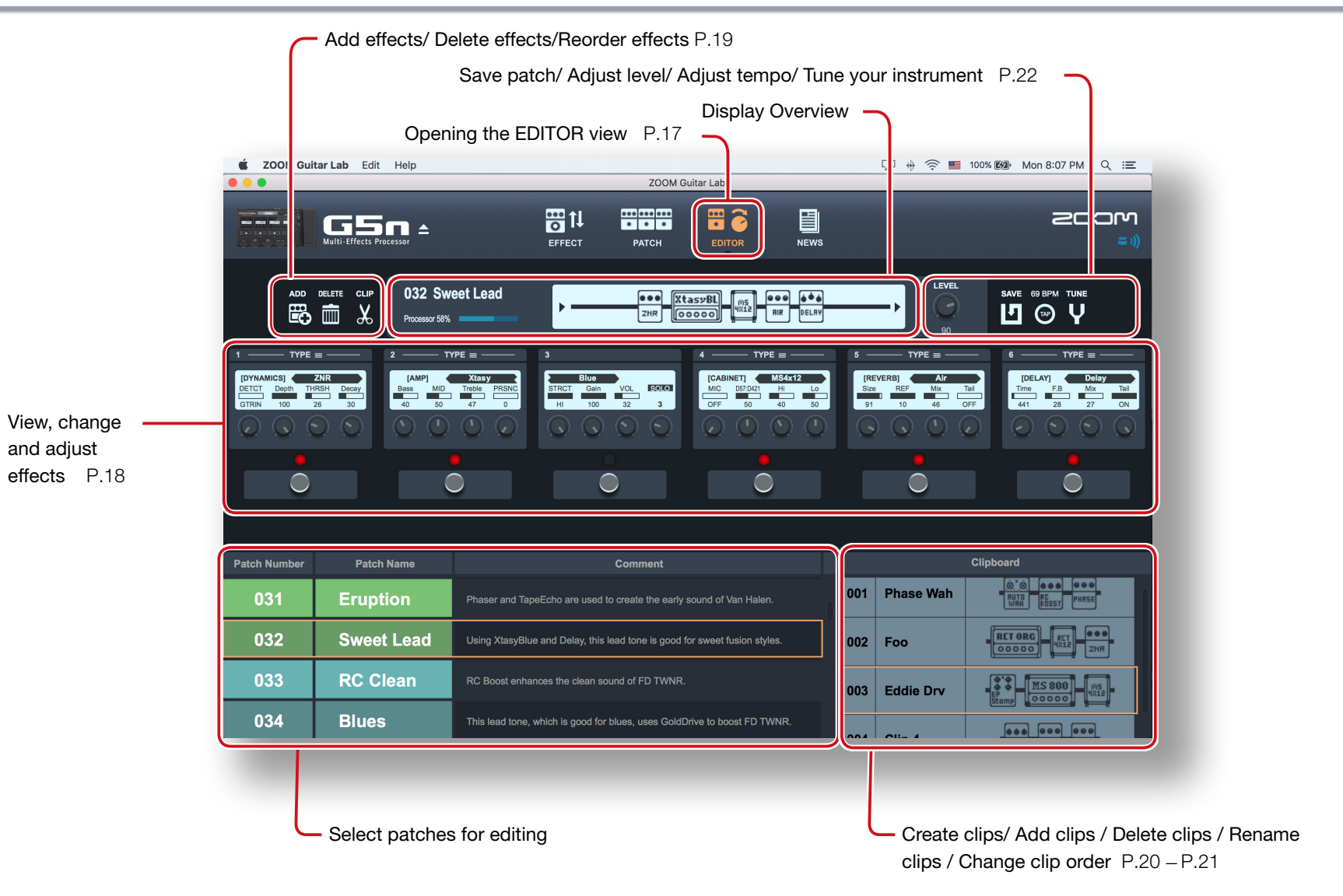

# <span id="page-6-0"></span>NEWS View - Overview

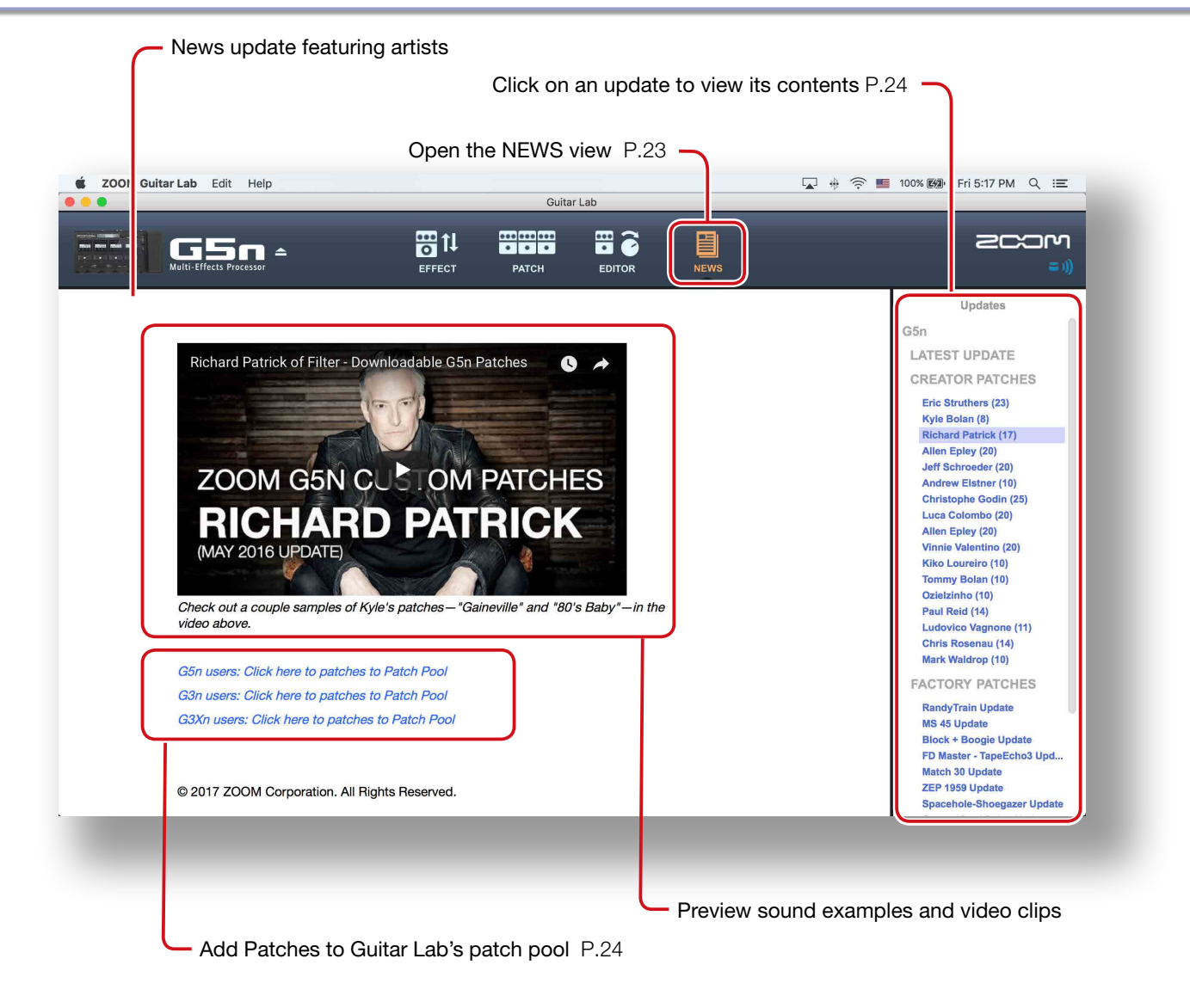

# <span id="page-7-0"></span>Opening the EFFECT view

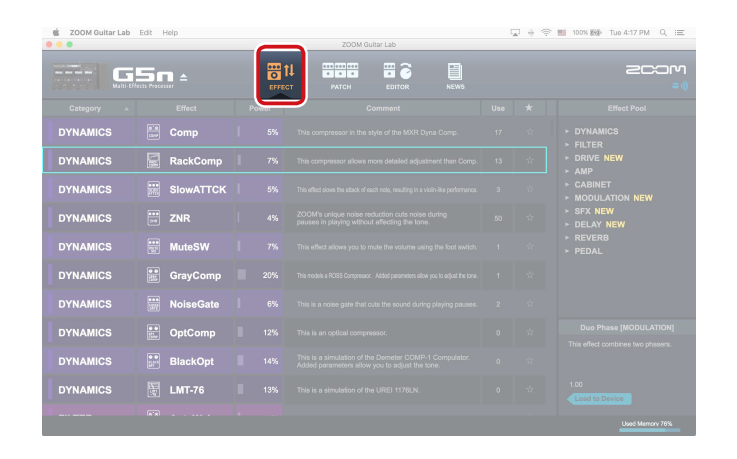

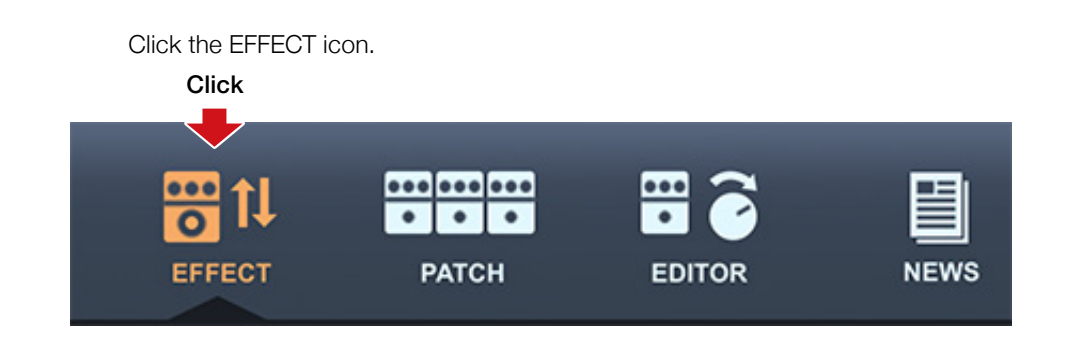

# <span id="page-8-0"></span>Checking the amount of device memory used

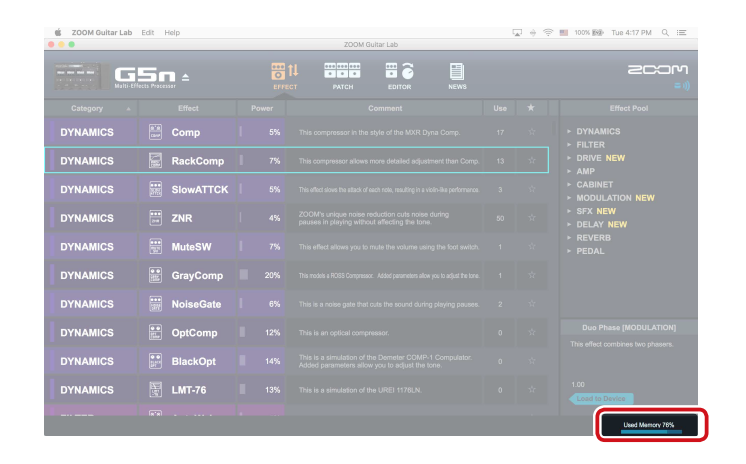

You can check the amount of memory used on the device.

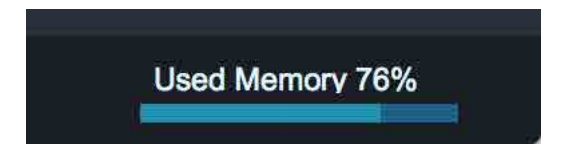

# Loading new effects on the device

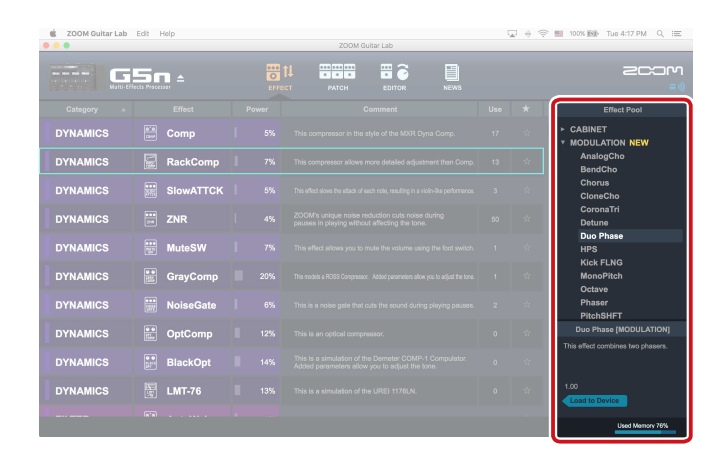

1. Click the new effect to add.

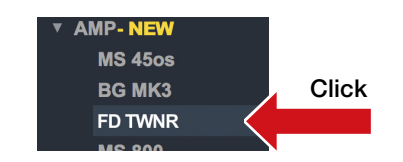

2. Select "Load to device".

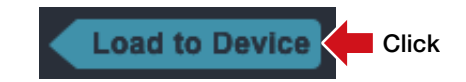

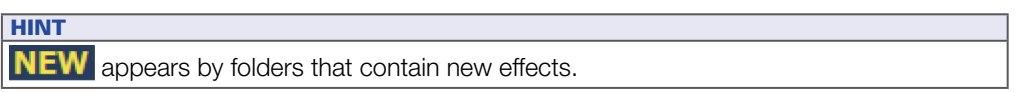

# <span id="page-9-0"></span>Deleting effects on the device / Restoring deleted effects / Viewing effect properties

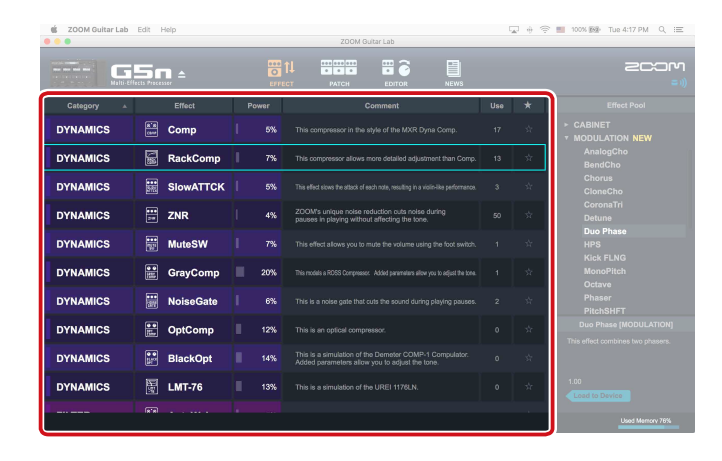

Deleting effects on the device 1. Right-click the effect to delete. Click  $\frac{1}{\sqrt{2}}$ Comp √ Favorite Delete from device  $\mathbb{R}$ Properties... **GrayCom** 

#### 2. Select "Delete From Device".

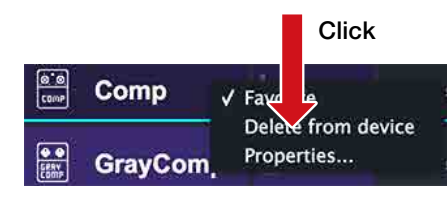

### Restoring deleted effects

Click the load icon to restore the effect.

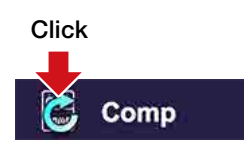

#### **HINT**

The load icon will appear for effects that had been loaded after they are removed.

### Viewing effect properties

Double-click an effect to view its properties.

3. Click "OK".

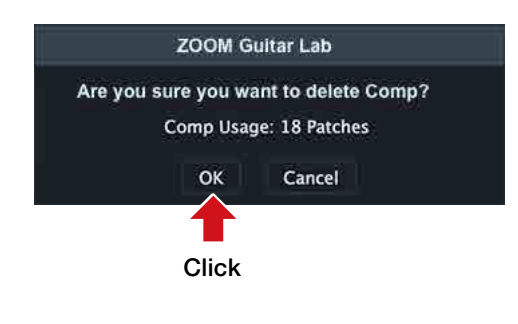

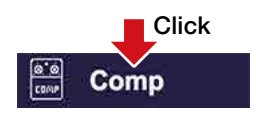

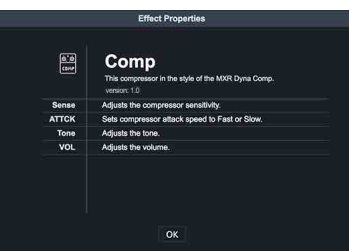

# <span id="page-10-0"></span>Selecting favorite effects

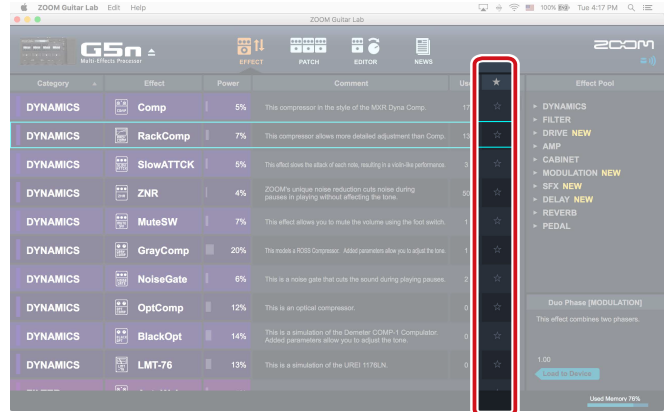

Click the  $\star$  to select an effect as a favorite.

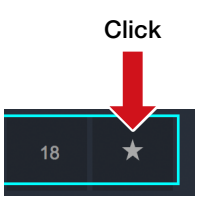

# Sorting effects

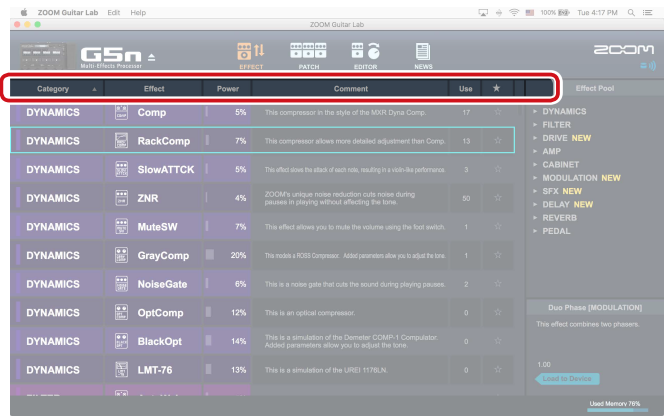

Select the order in which effects are sorted.

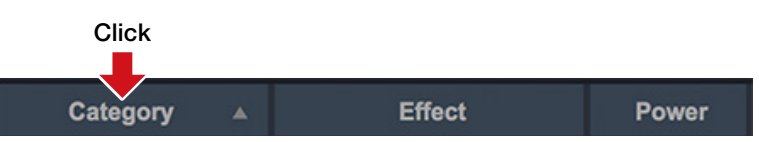

#### ■ Sort condition types

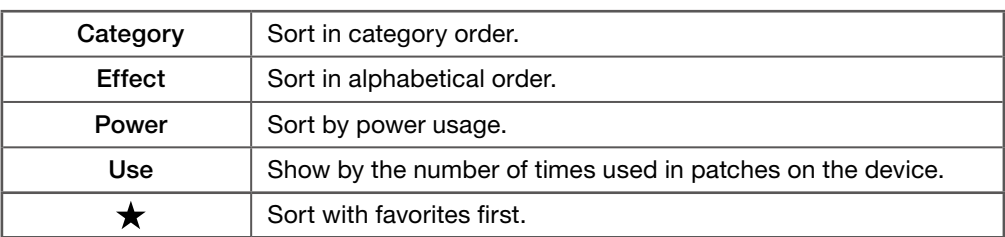

# <span id="page-11-0"></span>Opening the PATCH view

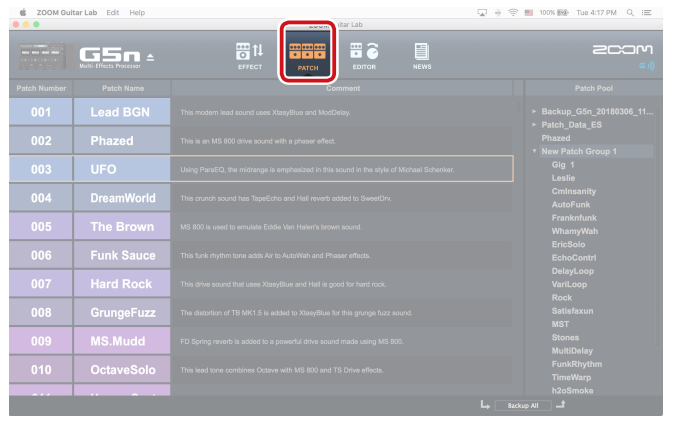

Click the PATCH icon. ClickIJ 晋11 **mmm**  $B$ 

**PATCH** 

#### HINT

**EFFECT** 

 $\triangle$ appears next to patches that use effects that are not loaded on the device.

**EDITOR** 

目

**NEWS** 

# <span id="page-12-0"></span>Checking patch sounds / Changing patch order / Showing patch properties

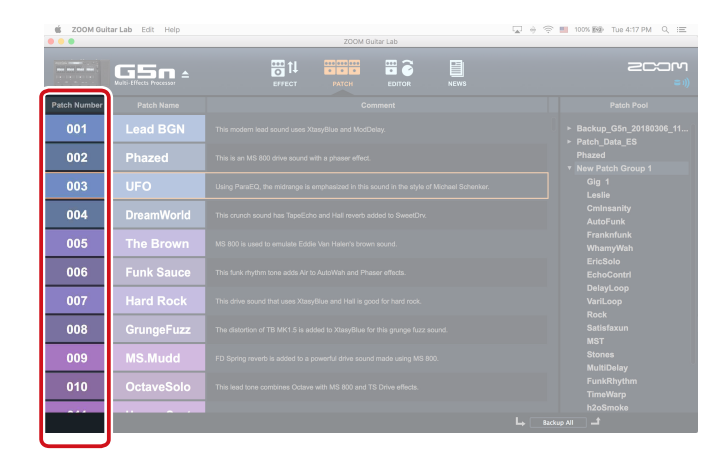

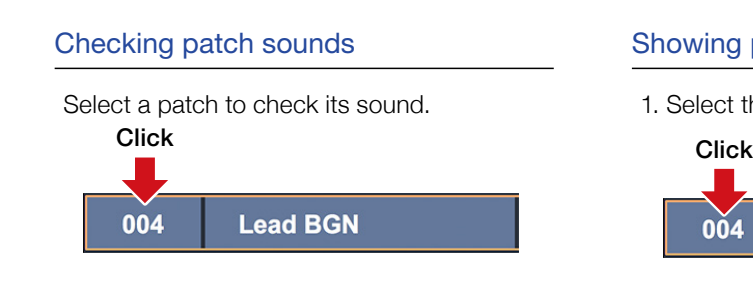

# Changing the patch order

### 1. Select the patch to reorder.

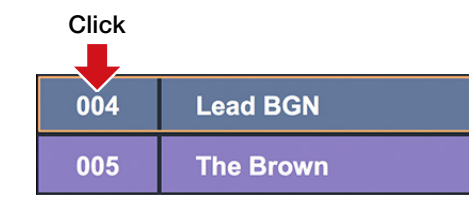

### 2. Drag that patch to the position you want.

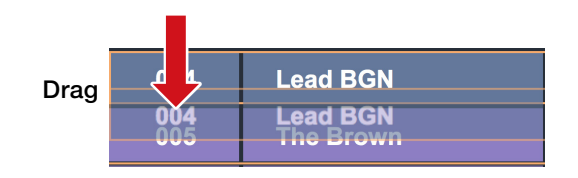

### 3. Release the mouse to drop the reordered patch.

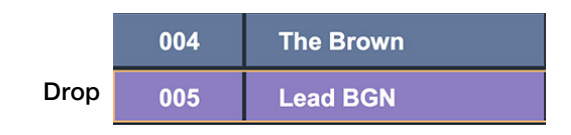

### Showing patch properties

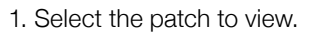

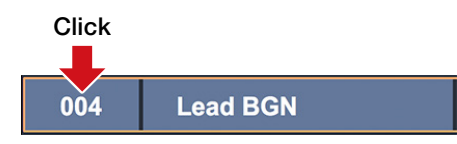

2. Right-click the patch and select "Properites..." from the context menu.

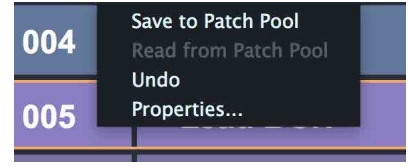

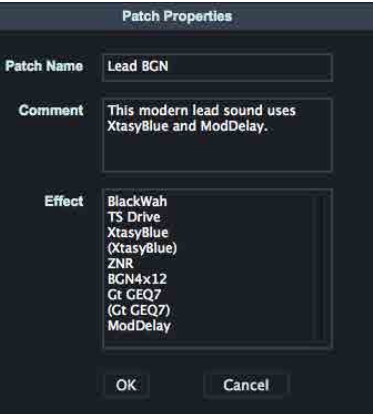

# <span id="page-13-0"></span>Editing patch names

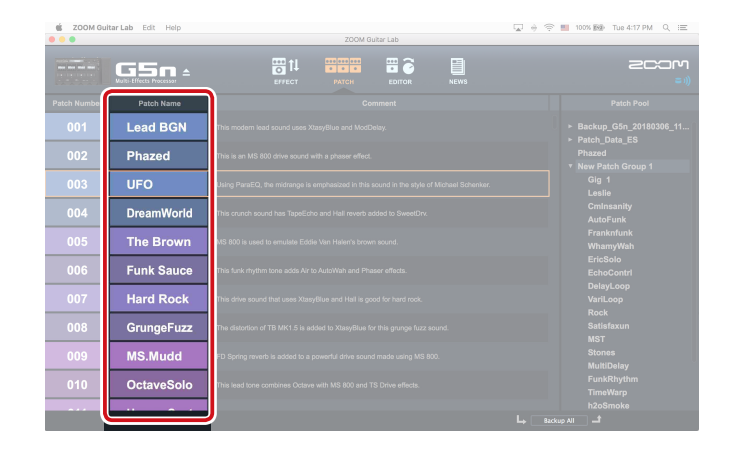

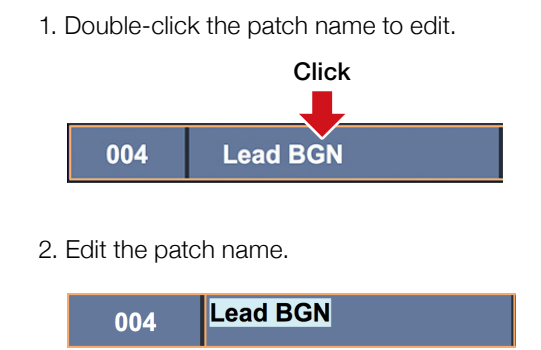

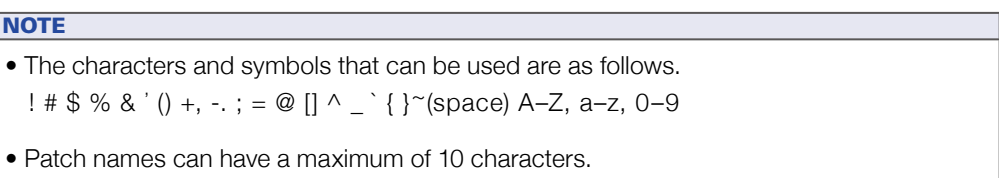

# <span id="page-14-0"></span>Editing patch comments

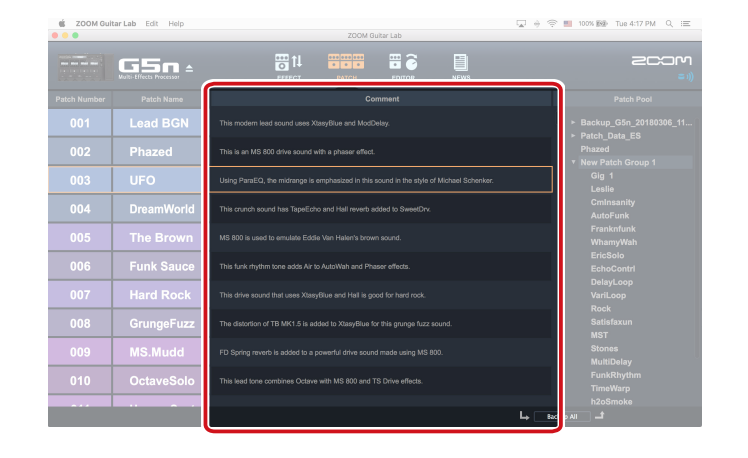

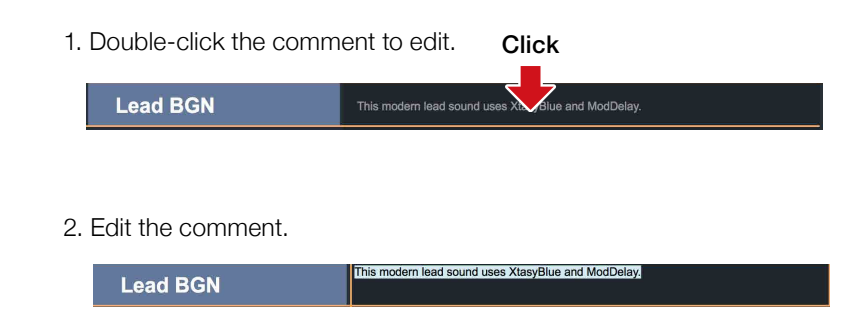

**NOTE** A comment can have a maximum of 200 characters.

# Undoing the last change to a patch

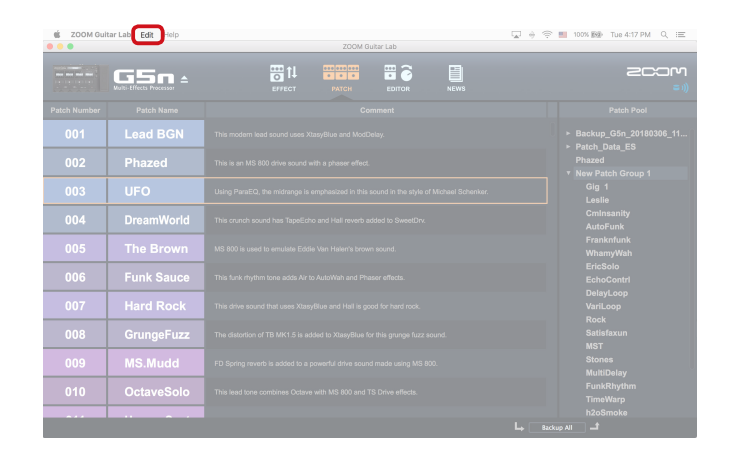

1. Click "Edit".

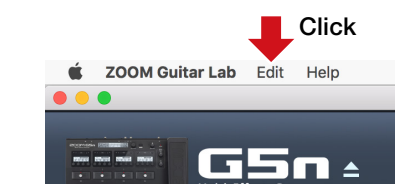

2. Select "Undo".

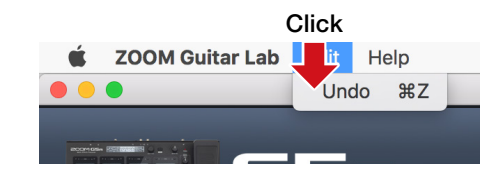

# <span id="page-15-0"></span>Backing up patches on the device

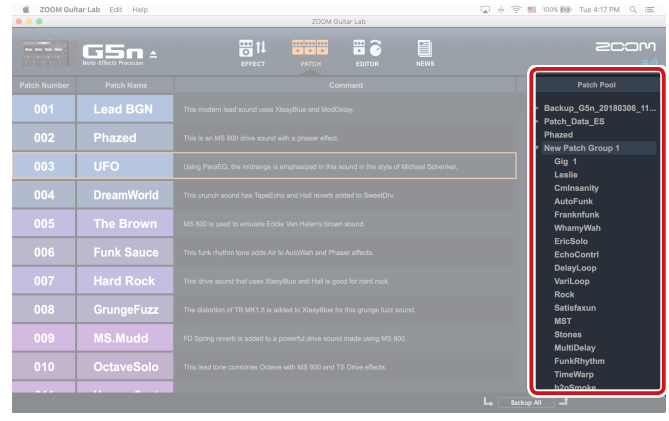

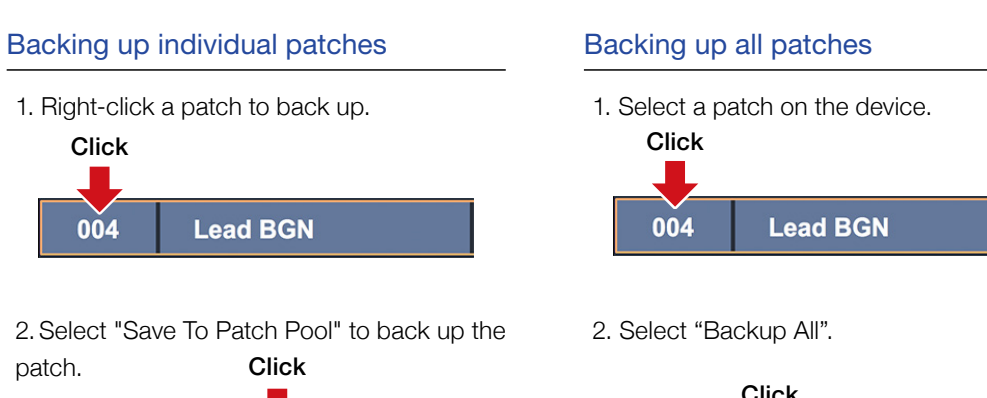

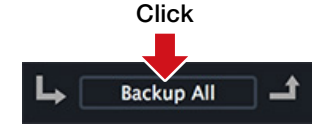

### 3. The patch is copied to the pool.

**MS.MK** Save to Patch Pool

Undo Properties...

**Lead BGN** 

Read from Patch Poo

003

004

005

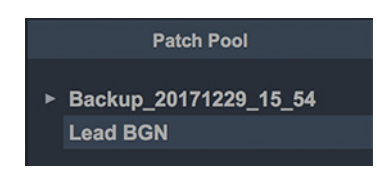

#### HINT

- Select multiple patches to back up by holding down the Cmd key (Mac) /Ctrl key (Win) as you click them.
- Export patches by dragging and dropping them outside the application window.
- Import patches by dragging and dropping their files into the application window.

# <span id="page-16-0"></span>Restoring patches to the device

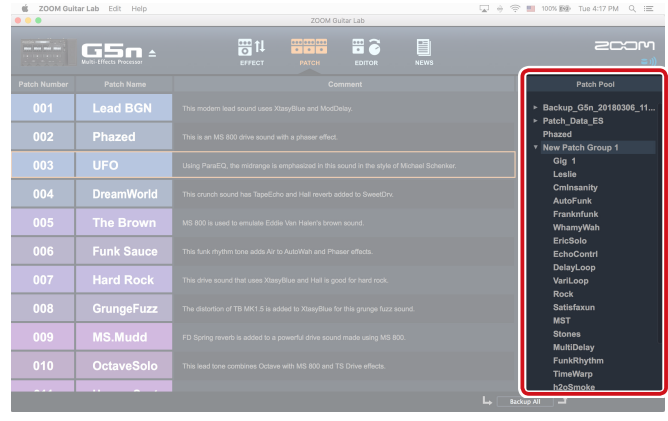

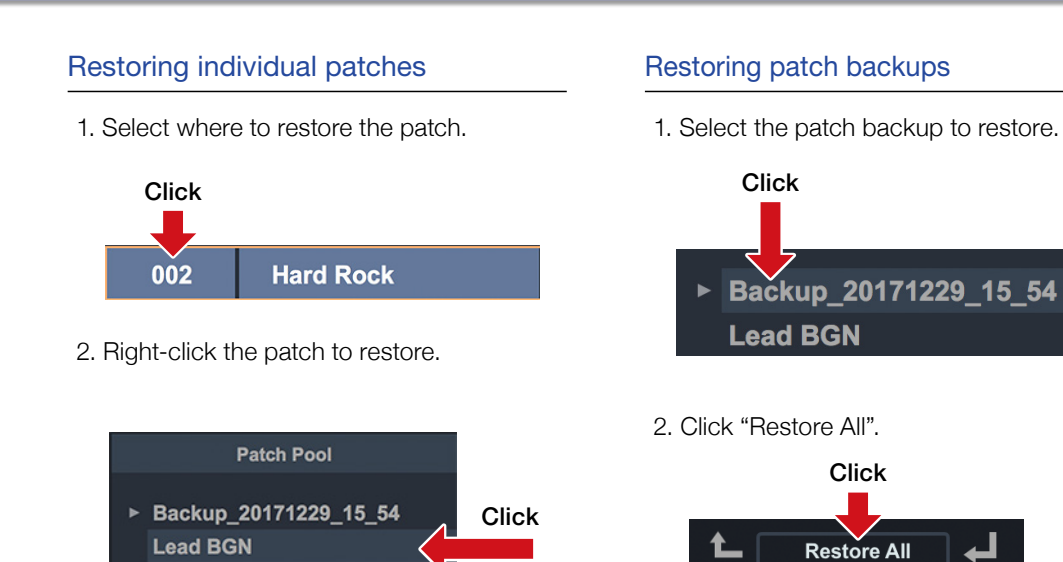

3. Select "Copy To Device".

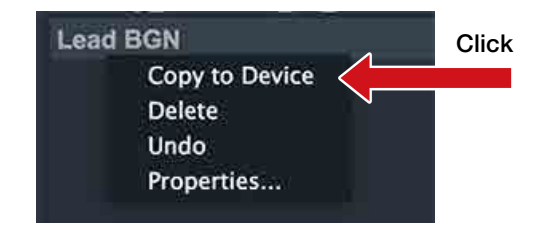

#### **HINT**

Select multiple patches by holding down the Cmd Key (Mac)/ Ctrl key(Win) as you click them.

# <span id="page-17-0"></span>Opening the EDITOR view

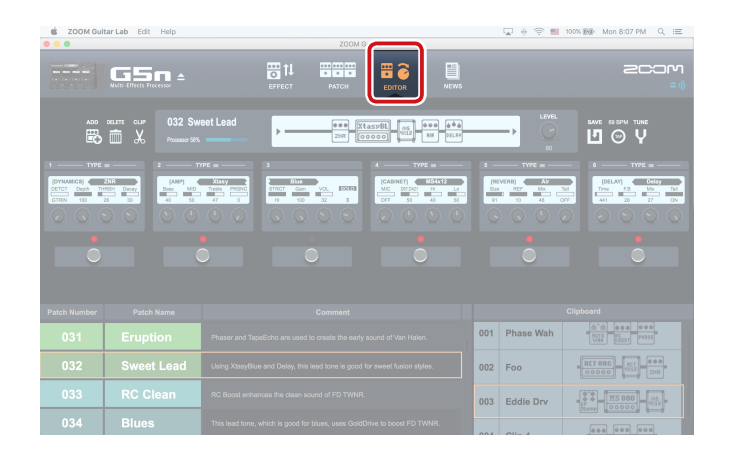

Click the EDITOR icon.

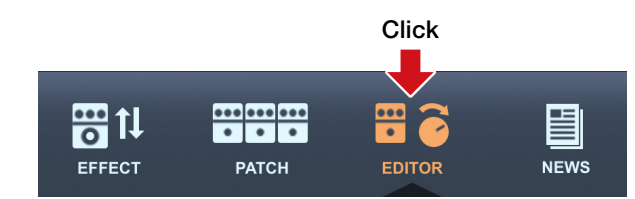

# <span id="page-18-0"></span>Adjust effect parameters / Change an effect type

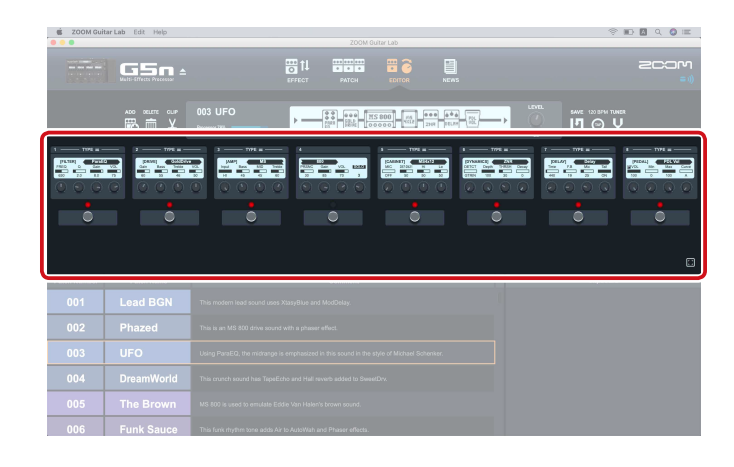

### Adjust effect parameters of a patch

1. Select a patch you want to edit.

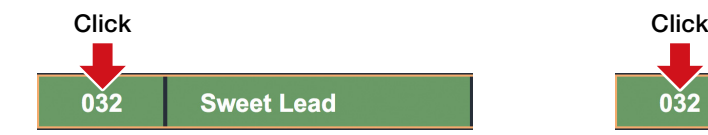

2. Click and drag any of the knobs to adjust their values.

## Change an effect type

1. Select the patch you want to edit.

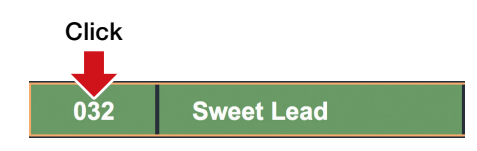

2. Click TYPE at the top of the effect.

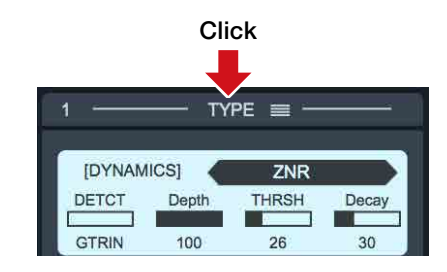

3. Select a category and an effect from the Effect Type View.

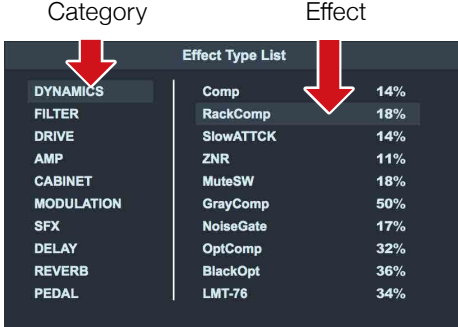

#### TYPE  $\equiv$ [DYNAMICS] ZNR Click and DETCT Depth THRSH Decay drag up or GTRIN 100 26  $20$ down on knobs to adjust

Click to bypass effect

#### **HINTS**

- Press ESC to close the Effect Type View.
- When changing parameters use CTRL + mouse (Win) CMD + mouse (Mac) to make fine adjustments.
- $\bullet$  Click the  $\Box$  at the bottom right to zoom the display of an effect.

# <span id="page-19-0"></span>Add effects/ Delete effects/ Change effect order

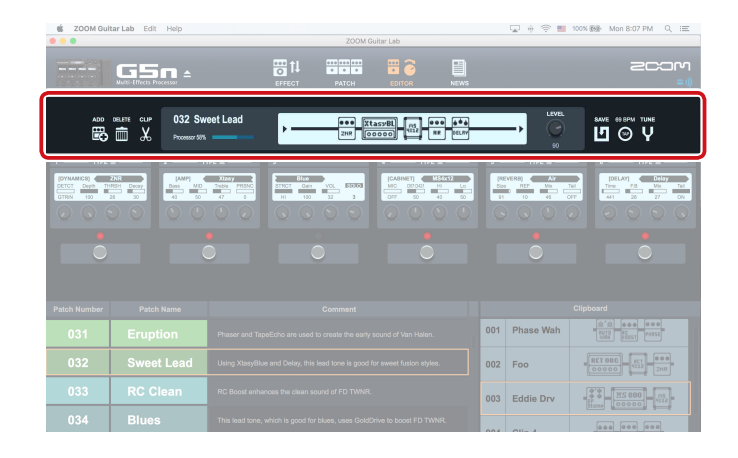

### Add an effect to the patch

1. Click the ADD button in the toolbar.

2. Place the mouse cursor  $\sum_{\Omega}$  in the Display Overview where you'd like to insert the effect and click the mouse button.

 $\begin{array}{c}\n\hline\n\text{AOD} \\
\hline\n\text{AOD} \\
\hline\n\text{AOD} \\
\hline\n\end{array}$ 

# 

3. A bypassed effect unit will be inserted.

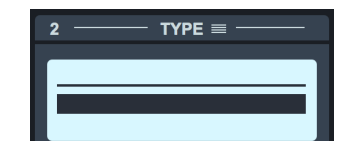

- 4. Click the TYPE button in the effect header to open the Effect Type View.
- 5. Select a category and an effect.

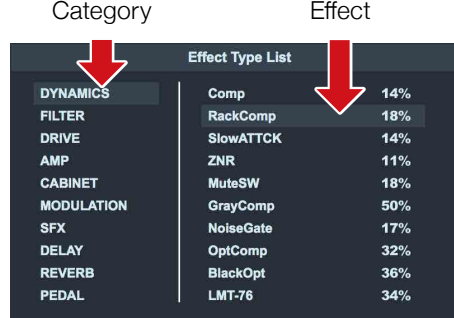

#### Delete an effect

1. Click the DELETE button in the toolbar. The contract of the DELETE button in the toolbar.

2. Place the mouse cursor  $\sum_{i=1}^{\infty}$  in the Display Overview on the effect you wish to remove. The effect is highlighted.

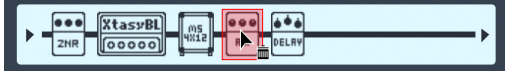

3. Click to delete it.

### Change effect order

1. In the Display Overview, click the effect that you want to move.

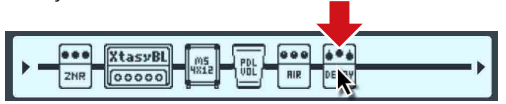

2. Drag it left or right along the signal flow line to re-order it.

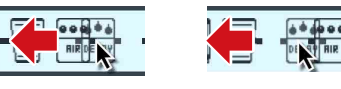

3. Release the mouse when the effect is in the desired position.

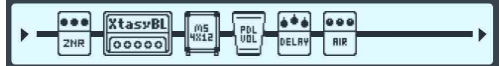

# <span id="page-20-0"></span>Create a clip/ Add a clip to a patch

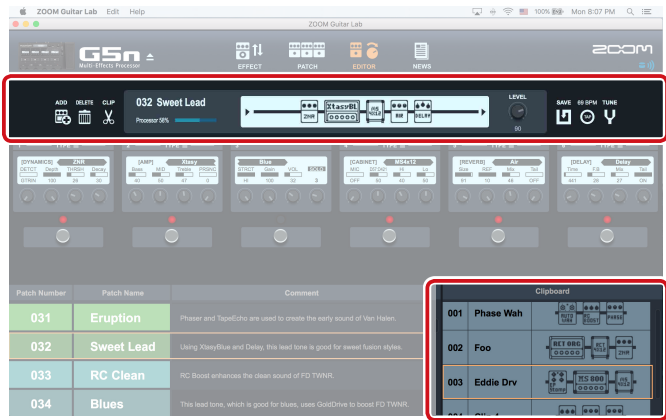

### **Clips**

A "Clip" is a frequently used combination of 1 - 4 effects and their settings. In Guitar Lab, you can create your own clips, store them in the Clipboard pane, and use them to quickly build new patches.

### Create a clip

1. Click the CLIP button in the toolbar  $\chi$ and select any effect.

$$
\triangleright - \boxed{\underbrace{\text{X}}}_{\text{Poisson}} \boxed{\underbrace{\text{RtassvBl}}_{\text{R812}}}_{\text{R812}} - \underbrace{\text{R1}}_{\text{R812}} \boxed{\underbrace{\text{A} \bullet \text{A}}_{\text{R1R}} \boxed{\text{0.0}}}_{\text{R1R}} \boxed{\text{0.0}} \tag{1}
$$

2. Resize the highlighted selection box by clicking and dragging the left/right edge to include up to 4 effects in your clip.

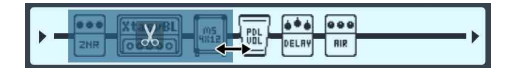

You can also move the selection box.

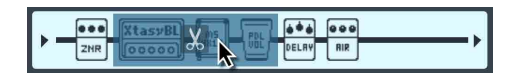

3. Click the clip icon  $\overline{X}$  in the selection box to add the clip to the Clipboard. The new clip appears in the Clipboard pane.

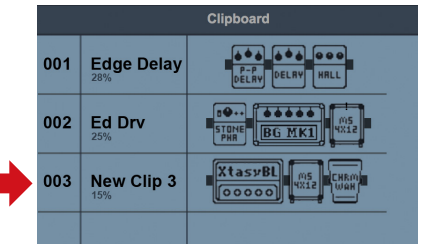

### Add a clip to a patch

1. Click to select a clip in the clipboard.

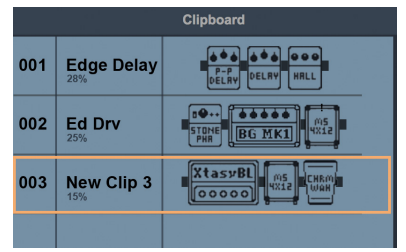

2. Drag the clip from the clipboard into the Display Overview.

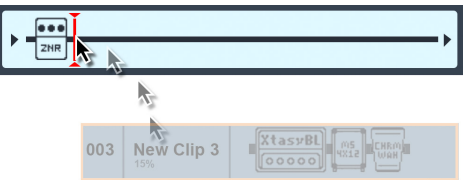

3. Release the mouse when the indicator is in the desired location.

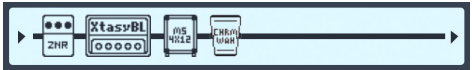

The effects from the clip are added to the patch.

# <span id="page-21-0"></span>Edit a clip name / Delete a clip / Change the clip order

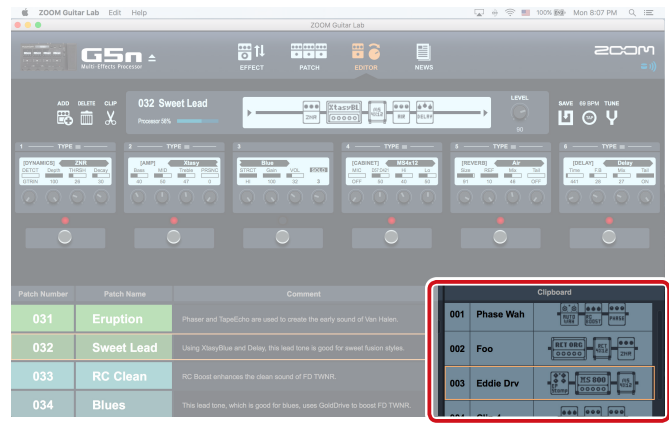

### Edit a clip name

1. Double-click the clip name to edit it.

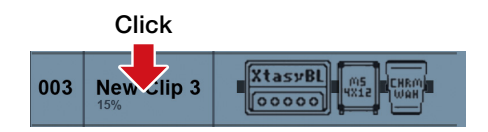

### 2. Edit the clip name.

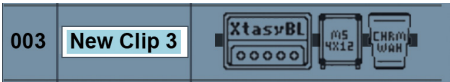

3. Press ENTER to accept the change, or press ESC to cancel.

**GOOOO** ZNR

### Delete a clip

1. Right-click the clip you want to delete.

#### Click Clipboard ۳,  $X$ tasyBL $\bullet$ Delete

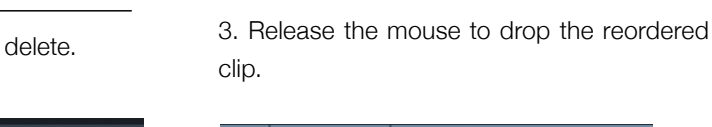

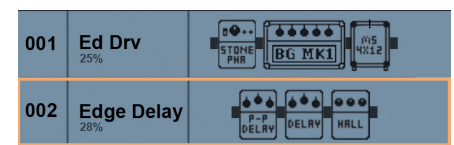

# Change the clip order

1. Click the clip you want to reorder.

|     | Click                |  |
|-----|----------------------|--|
| 001 | Eq. Delay            |  |
| 002 | <b>Ed Drv</b><br>25% |  |

2. Drag that clip to the position you want.

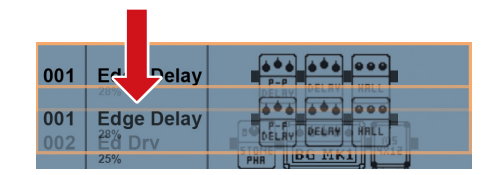

2. Choose "Delete".

 $27%$ 

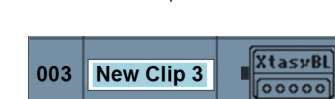

# <span id="page-22-0"></span>Save a patch / Adjust patch level/ Adjust tempo / Tune your instrument

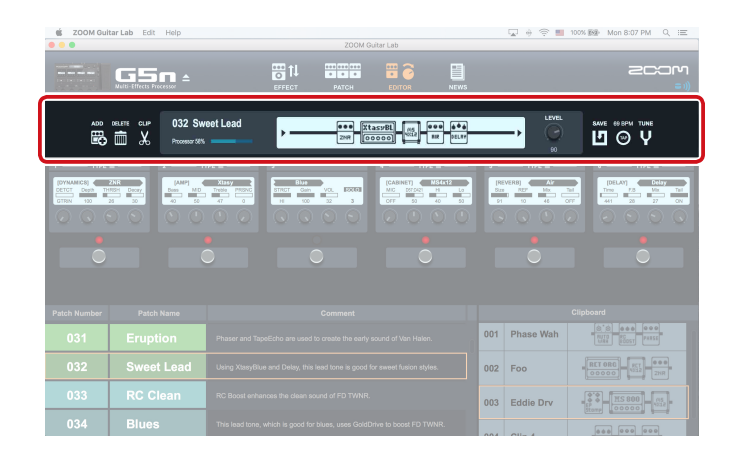

#### Autosave

When autosave is enabled on your device, any edits are automatically saved. You can also save a patch at any time whether the hardware's autosave feature is enabled or not.

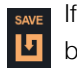

 $S$ <sub>AVE</sub> If a patch has been edited the SAVE **button will appear orange.** 

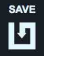

 $\begin{bmatrix} \mathsf{Sav} \\ \mathsf{I} \end{bmatrix}$  if a patch hasn't been edited, the SAVE<br>  $\begin{bmatrix} \mathsf{I} \\ \mathsf{I} \end{bmatrix}$  button will appear white. button will appear white.

### Saving edits to a patch

1. Click the SAVE button in the toolbar. SAVE<br>**| U** 

 2. Use the up/down arrow buttons to select the patch number you want to overwrite.

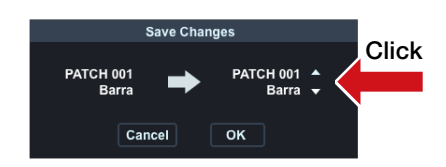

3. Click "OK" to save the patch or "Cancel" to return to the EDITOR view.

### Adjust patch level

On the hardware, each patch has its own level setting (Menu | Patch | Level ). In Guitar Lab, you can easily adjust patch level in the Display Overivew:

1. Click and drag the patch level knob to adjust the volume of the patch.

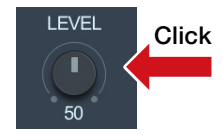

#### Adjust tempo

1. Click the "TAP" button repeatedly to set the tempo to your mouse click interval.

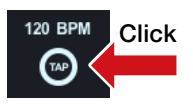

<sup>2.</sup> Double-click the tempo value.

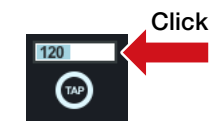

3. Type in the desired tempo value.

4. Press ENTER to accept the change. Press ESC key to cancel the change.

#### Tune your instrument

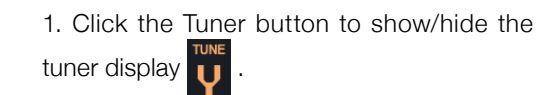

2. Use the on Display Overview to help you adjust the tuning of your instrument.

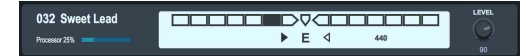

# <span id="page-23-0"></span>Opening the NEWS view

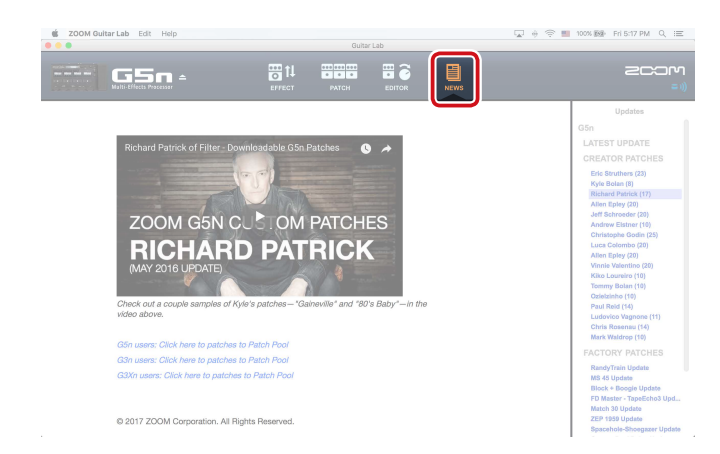

Click the NEWS icon.

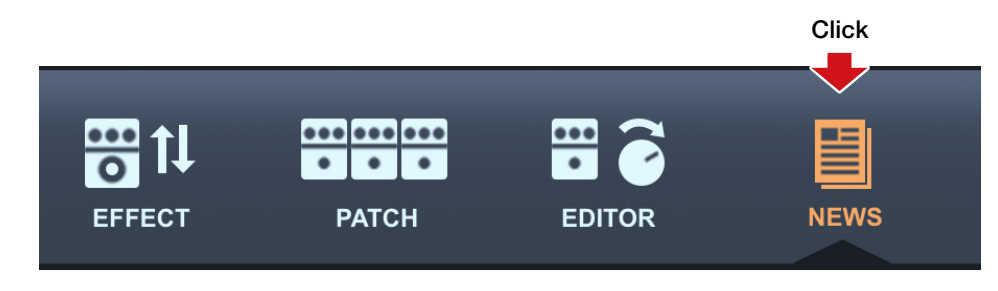

# <span id="page-24-0"></span>Select and view news updates / Add new patches to Guitar Lab

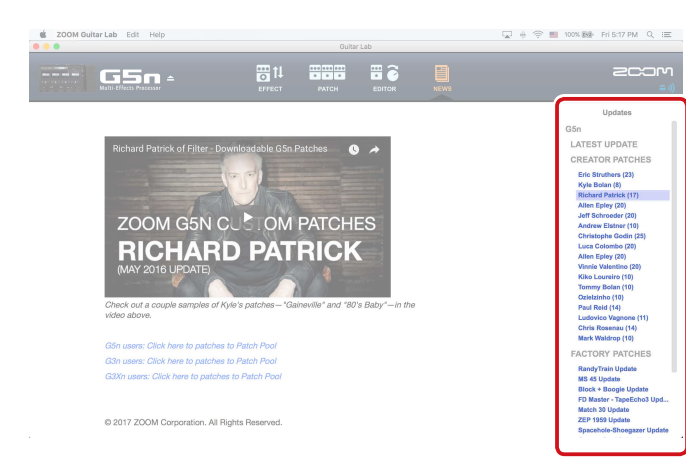

### Select and view news updates

News updates are organized by hardware model, then into 3 categories: "Latest update," "Creator patches," and "Factory patches."

1. Double-click a Gray header label (e.g. "Creator Patches") to show the list of contents.

2. Click a Creator name (e.g. "Richard Patrick"). The news update related to "Richard Patrick" will appear in the main part of the screen.

G5n

Updates

**LATEST UPDATE** CREATOR PATCHES Eric Struthers (23) Kyle Bolan (8) **Richard Patrick (17)** Allen Epley (20) Jeff Schroeder (20) **Andrew Elstner (10) Christophe Godin (25)** Luca Colombo (20) Allen Epley (20) Vinnie Valentino (20) Kiko Loureiro (10) Tommy Bolan (10) Ozielzinho (10) Paul Reid (14) **Ludovico Vagnone (11)** Chris Rosenau (14) Mark Waldrop (10) **FACTORY PATCHES RandyTrain Update** MS 45 Update **Block + Boogie Update** FD Master - TapeEcho3 Upd... **Match 30 Update** ZEP 1959 Update Spacehole-Shoegazer Update

### Add new patches to Guitar Lab

1. Select an update to view.

2. Click the "Add Patches to Patch Pool" link for your hardware.

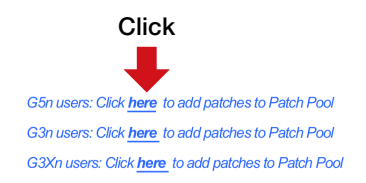

The patches will be downloaded, extracted and installed into the Patch Pool.

3. Select one or more of the patches and drag into the Patch List to install it on your hardware device.

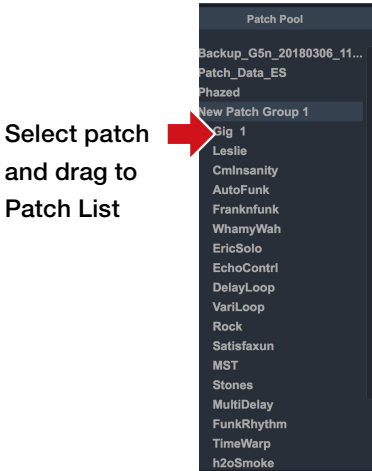

# **NOTE**

Guitar Lab must be connected to the internet to view News Updates.

Double-click to show list

# <span id="page-25-0"></span>Managing versions

# Showing the application and device version

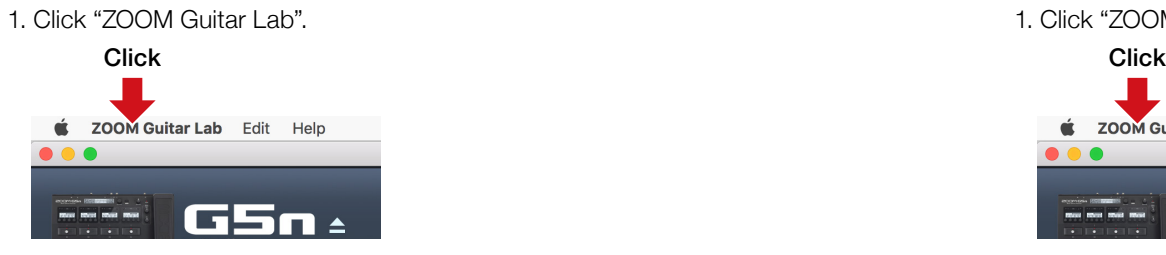

### 2. Select "About".

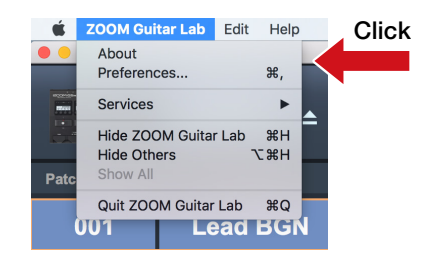

### 3. Check the application and hardware device versions.

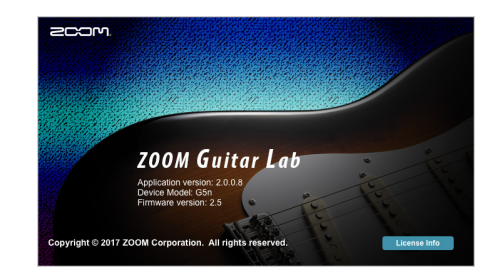

### Setting version update notifications

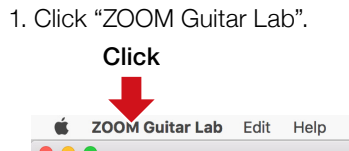

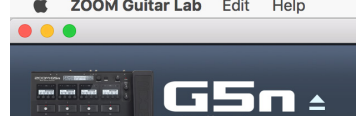

### 2. Select "Preferences..."

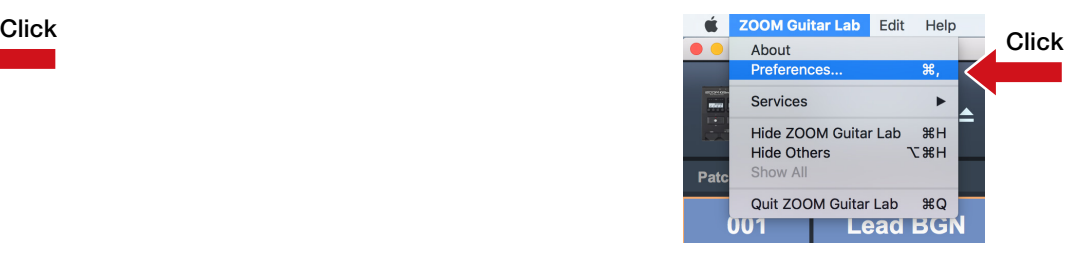

3. Select "Notify when the new version of ZOOM Guitar Lab exists" and/or "Notify when the new version of firmware exists" from the Preferences panel.

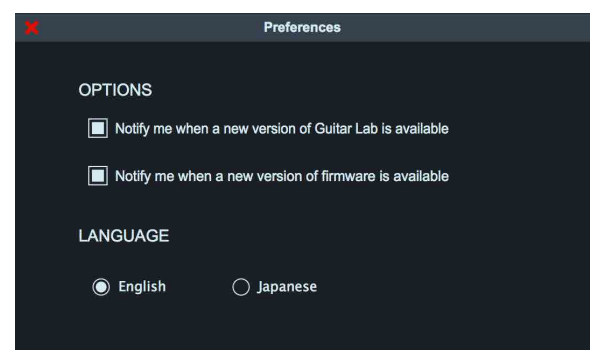

# <span id="page-26-0"></span>Showing the update history

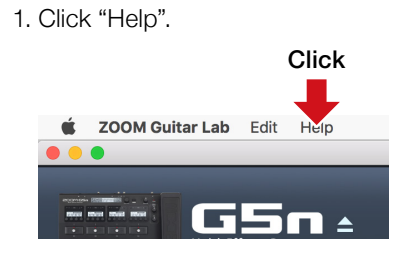

2. Select "Update History".

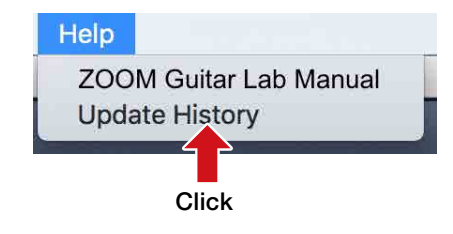

# Showing the manual

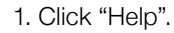

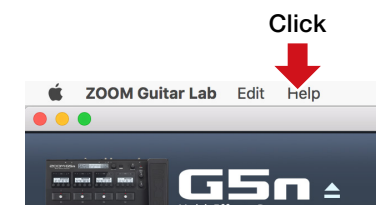

2. Select "ZOOM Guitar Lab Manual".

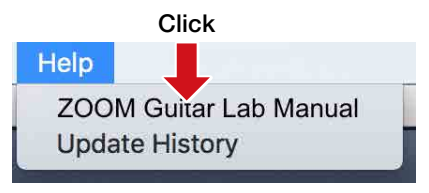

# <span id="page-27-0"></span>Using when connected to a GCE-3 Guitar Lab Circuit Emulator

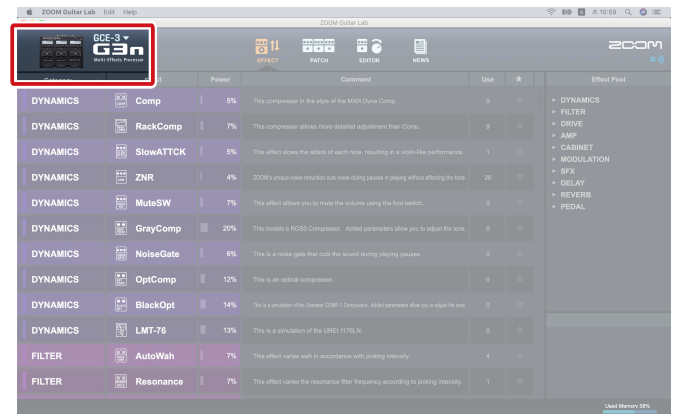

### Selecting the product emulated by the GCE-3

# GCE-3

GCE-3 With ZOOM GCE-3, you can immediately access the massive library of preset patches and artist patches available for products that are compatible with Guitar Lab. You can also edit all the amp models and effects. You can also edit patches with the GCE-3 and share them with emulated products. For example, you can use a compact GCE-3 at home and a ZOOM multi-effect processor unit with high mobility for rehearsals and live performances. Use the model that is best for your circumstances.

You can also use **GCE-3** as a USB audio interface. Since DSP is built-in, you can use it to record in real time to a Mac/Windows computer.

# 1. Click the icon  $\sqrt{\phantom{a}}$ Click  $GCE-3$ Multi-Effects Processo

#### 2. Click the product to emulate.

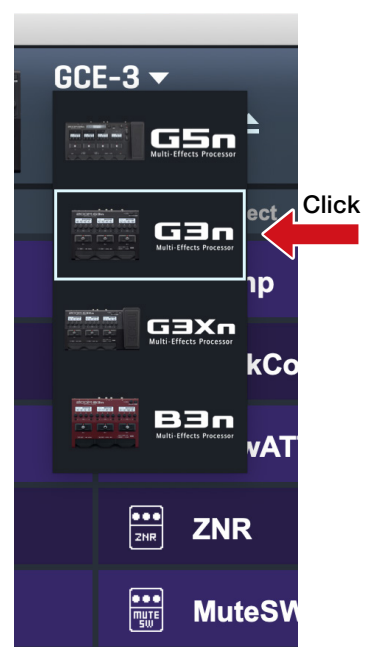

See the ZOOM website (www.zoom.co.jp) for information about supported products.

#### **NOTE**

The rhythm and looper functions are not supported with the following products. G1 FOUR / G1X FOUR / B1 FOUR / B1X FOUR

### Changing tuner settings

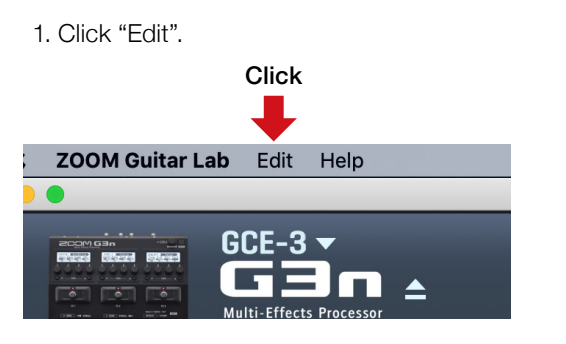

### 2. Select "Device Settings..."

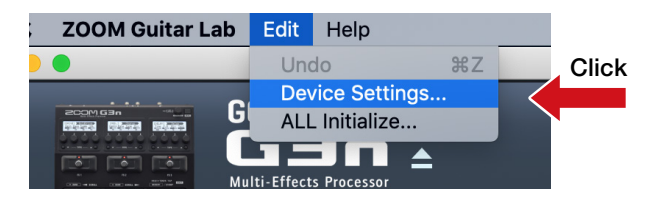

### 3. Change the tuner settings.

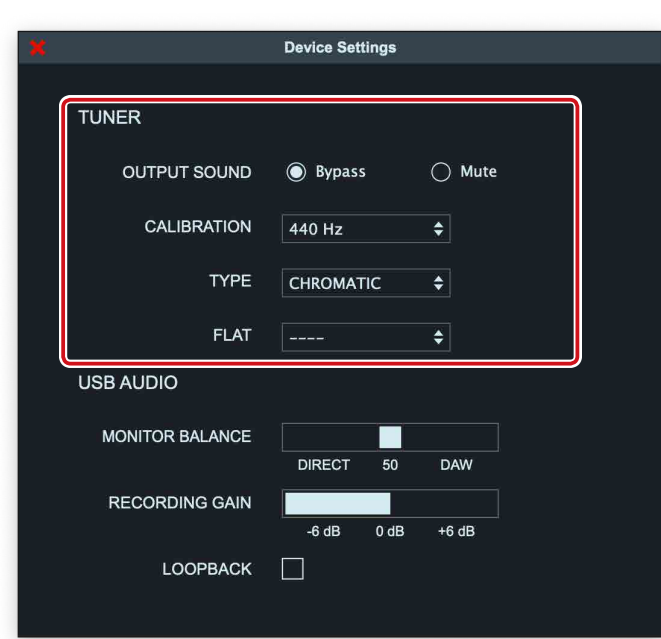

#### ■ OUTPUT SOUND

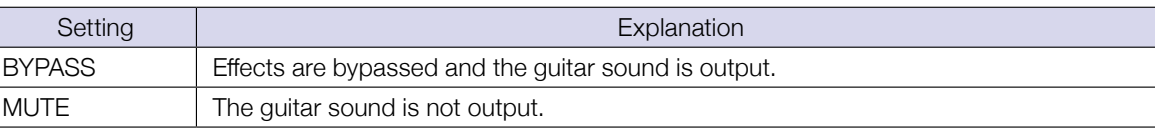

#### ■ CALIBRATION

The standard pitch setting range is 435–445 Hz for middle A.

### ■ TYPF

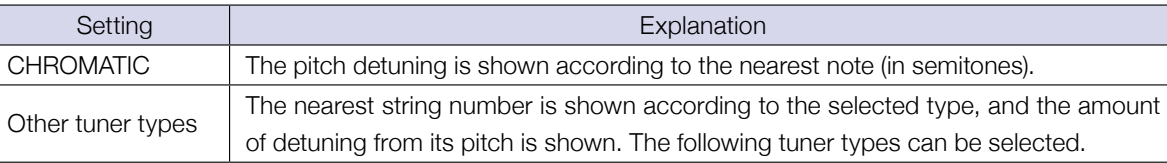

#### **For Guitar**

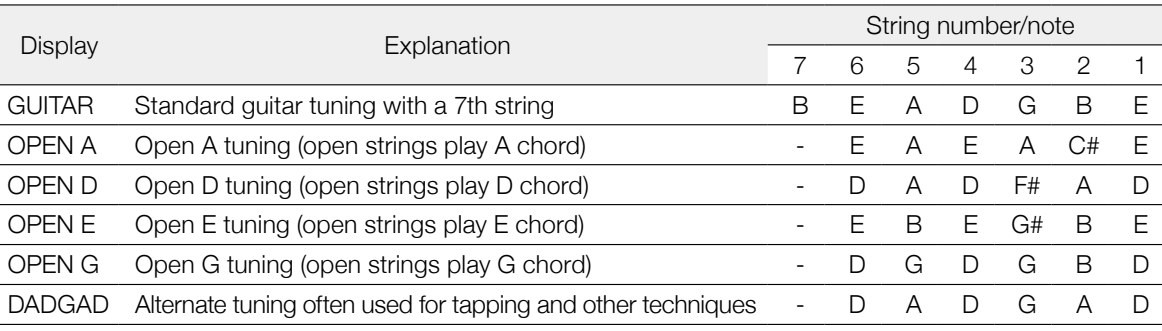

#### **For Bass**

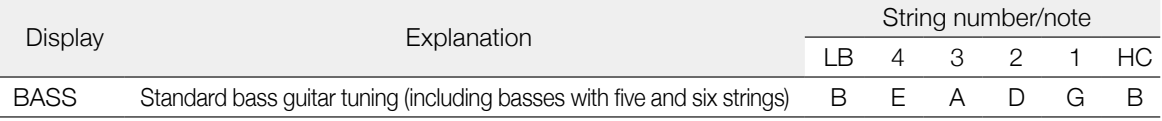

#### **NOTE**

"LB" is for the low B string, and "HC" is for the high C string.

#### ■ FLAT

All strings can be tuned flat from an ordinary tuning by 1 (♭×1), 2 (♭×2) or 3 (♭×3) semitones.

### **NOTE**

Flat tuning cannot be used when the tuner type is "CHROMATIC".

### Changing audio interface settings

1. Click "Edit".

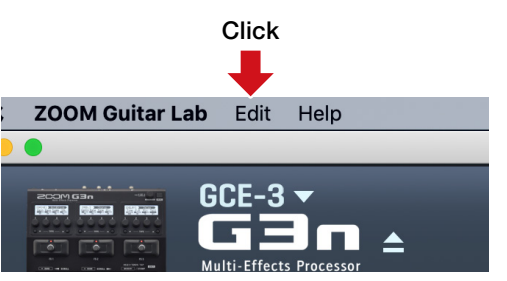

### 2. Select "Device settings..."

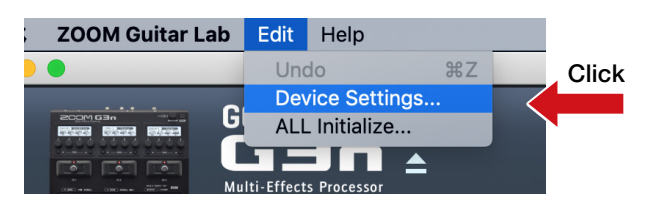

### 3. Change the audio interface settings.

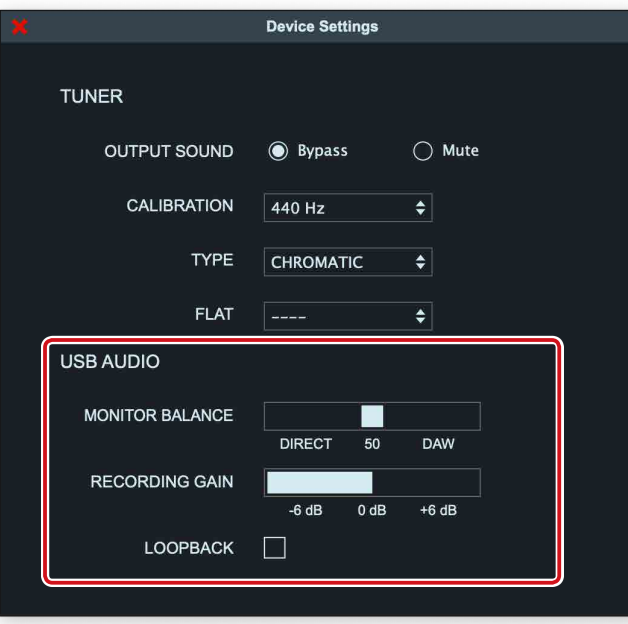

#### ■ MONITAR BALANCE

You can balance the **GCE-3** output and the computer output.

### **NOTE**

When using the monitoring function of DAW software, always set the USB audio monitoring balance to DAW.

Any other setting will give the output signal a flanger-like sound.

#### ■ RECORDING GAIN

This adjusts the volume sent to the computer (DAW software).

#### ■ LOOPBACK

The GCE-3 output and computer output can be mixed and sent back to the computer.

### Restore [GCE-3] to factory default settings.

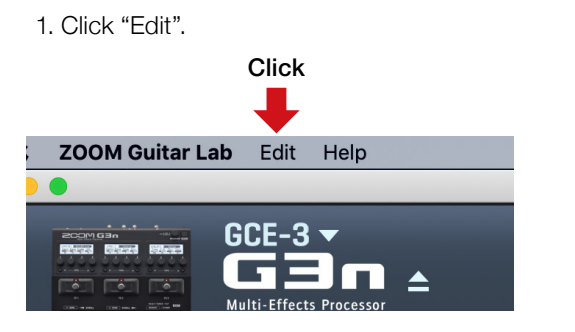

2. Click "All Initialize..."

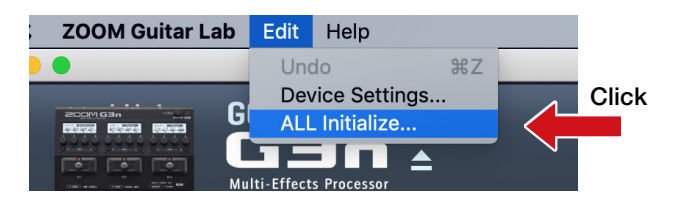

#### 3 .Click "OK".

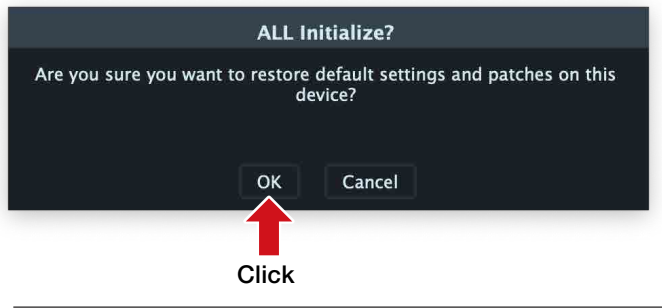

### **NOTE**

Initialization will overwrite all settings, including patches, to their factory defaults. Be certain before using this function.

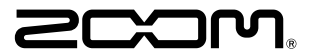

ZOOM CORPORATION 4-4-3 Kanda-surugadai, Chiyoda-ku, Tokyo 101-0062 Japan www.zoom.co.jp